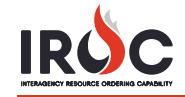

## **e-ISuite Access**

This document covers how to request access allowing e-ISuite users to download .xml files from IROC to upload into e-ISuite. It also addresses how to access the e-ISuite Portal in IROC.

## **Requesting e-ISuite Access**

To access e-ISuite, you first need to obtain an e-ISuite account.

- 1 Log in to IROC. (See the *Accessing IROC* quick reference for more information on logging in.) *Upon logging in, IROC presents the* Self Service *screen in the IROC Data Management Tool (DMT).*
- 2 Click either **Submit a New Access Request** (in the IROC Login box in the Self Service screen) or the **New Access Request** module (in the IROC Login application in the Application Navigator).

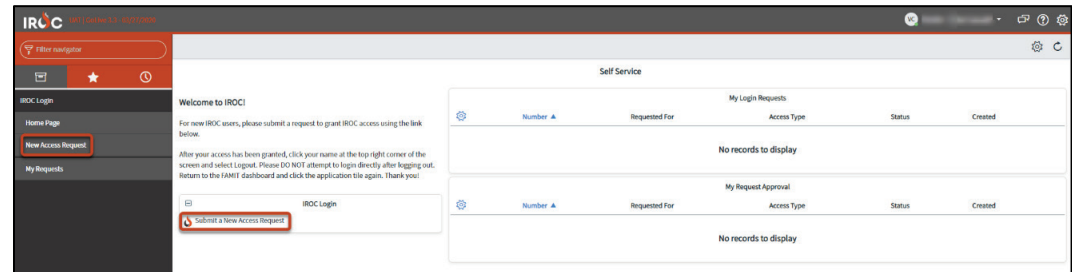

3 Fill out the form on the New Access Request screen.

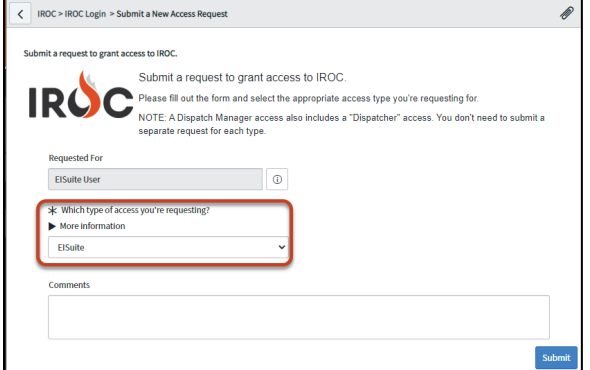

- **a** Your login account auto-populates the **Requested For** field.
- **b** Choose **e-ISuite** from the drop-down to indicate which type of access you're requesting.
- **c** *Optional:* Type any comments or questions directly in the **Comments** field.
- **d** Click **Submit** to submit your request and return to the Self Service screen.
- 4 Monitor your request in the My Login Requests pane on the Self Service screen. *You will also receive an email at the address associated with your NAP account, notifying you that your request has been submitted.*

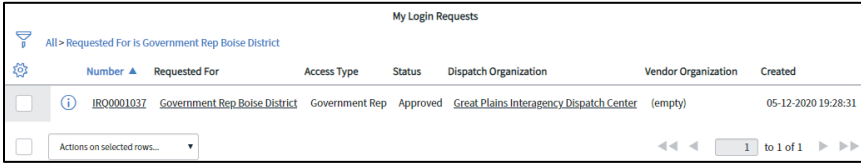

**Note:** If your status is pending, the **Status** column will show New. The other two statuses are Approved and Rejected.

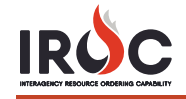

• *Optional:* Click the **Information** icon to the left of your request number and click **Open Record** in the Request preview screen to view the details related to your request.

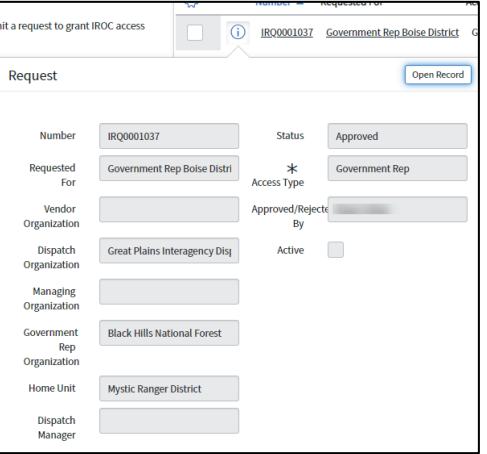

5 Once approved, your status will change to Approved on the My Login Requests pane, and you will receive an email indicating that your request has been approved.

## **Accessing e-ISuite**

From the e-ISuite Portal, you can download .xml data files from IROC for upload into e-ISuite.

1 After receiving your approval, log out of IROC and log back in via FamAuth to access the **e-ISuite Portal** module in the Application Navigator.

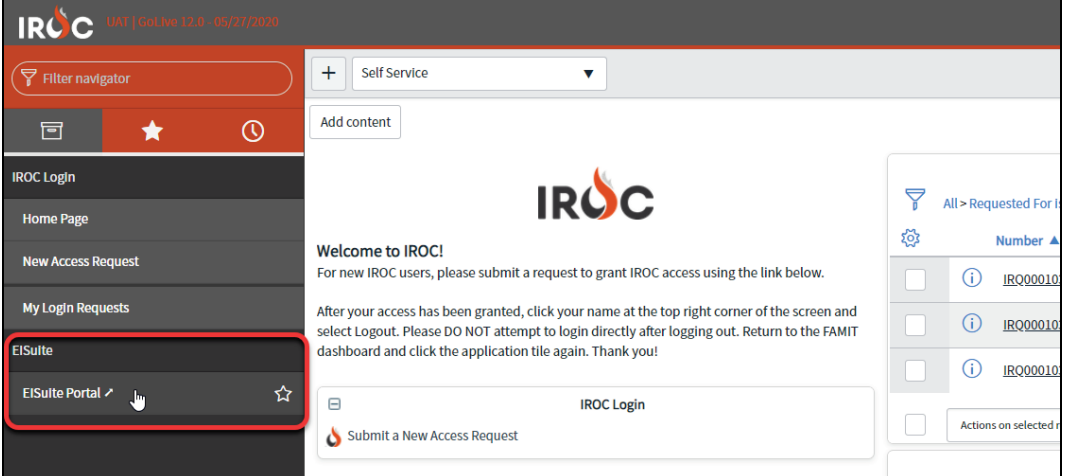

2 In the **e-ISuite Portal** module, select an incident from the dropdown in the **Download e-ISuite Import File** screen.

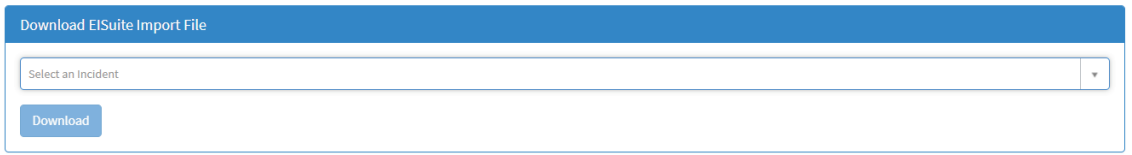

3 Click **Download** to save the data file. The .xml file will be saved to your local computer, and you can upload that file directly into e-ISuite.